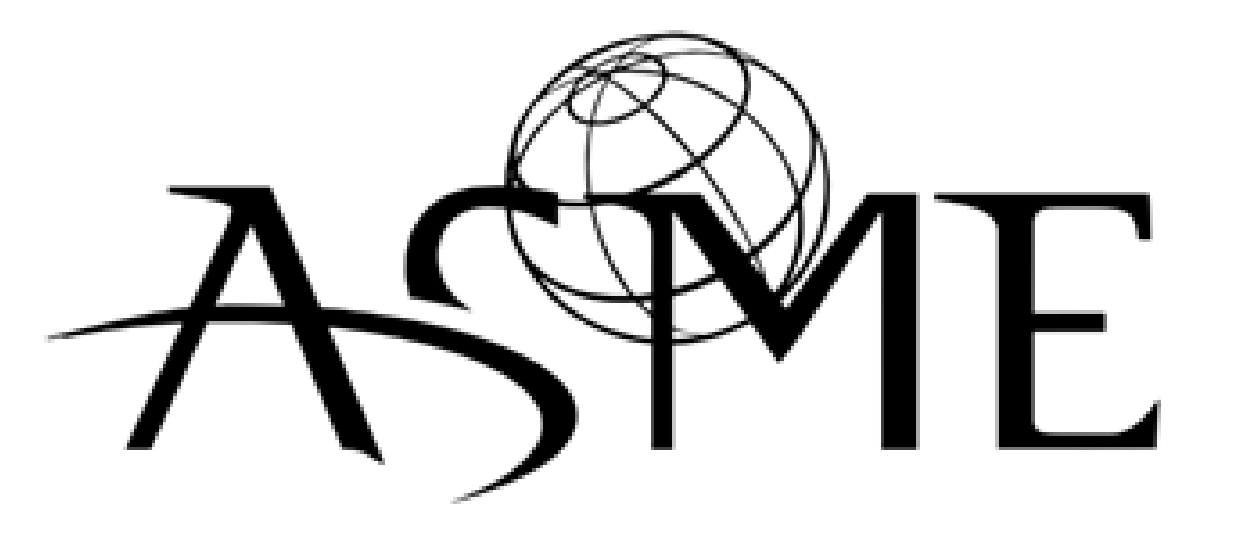

## SETTING THE STAN

# CA Connect Nuclear New and Renewal Applications

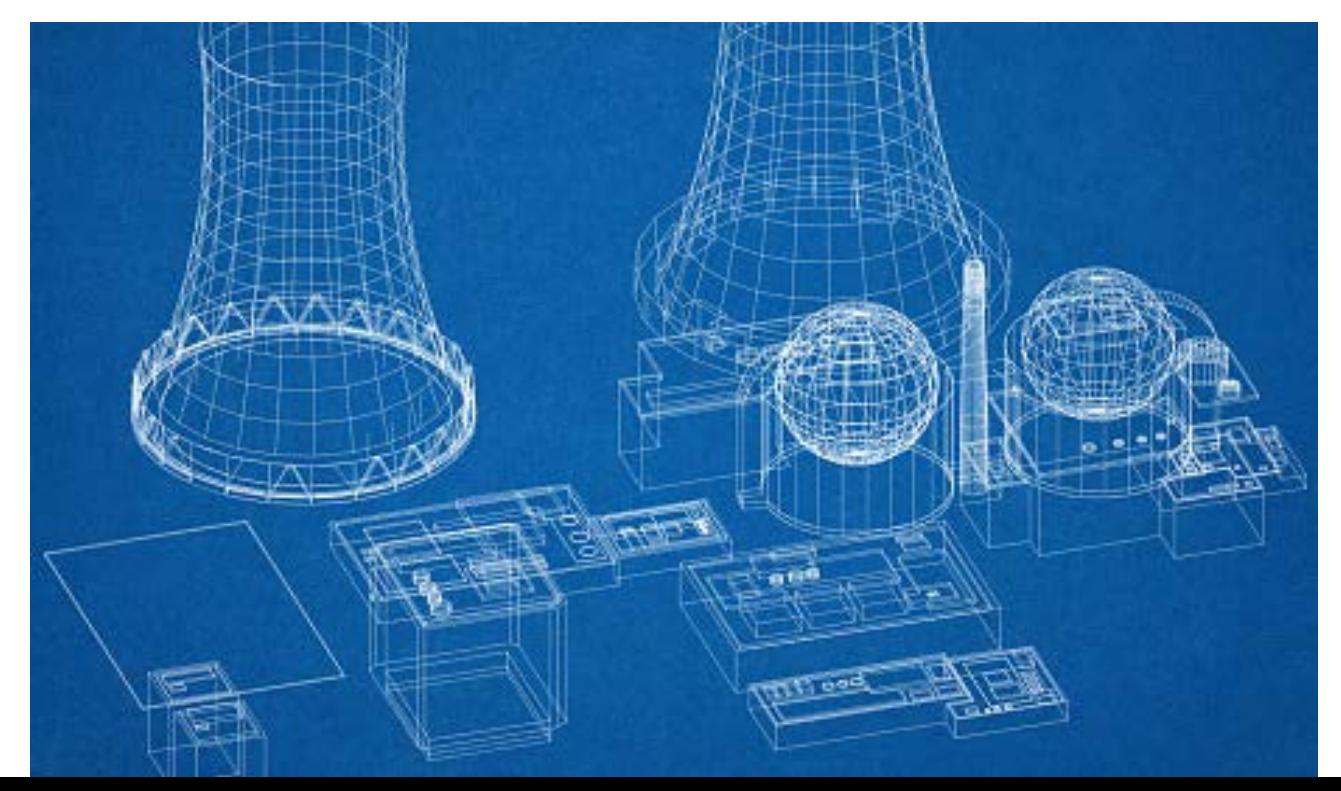

# Nuclear Program – Renewal and New Application

- The information required to process information and apply for certification/accreditation is grouped and divided into multiple tabs and steps.
- The application tabs are Profile, Certifications, Stamps, Travel, Billing, and Review. Each tab consists of specific application details and downloading/uploading that are required and driven by the Program Type.
- In order to apply, you must complete all required information found in each of the tabs.

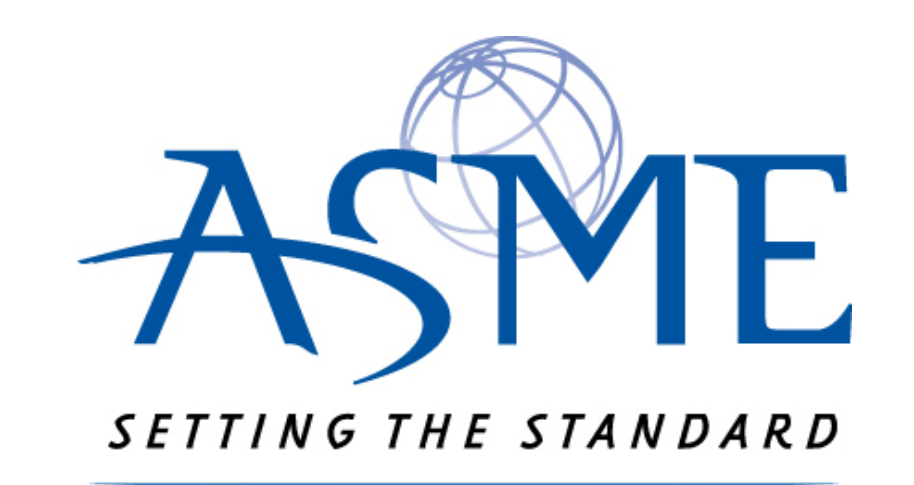

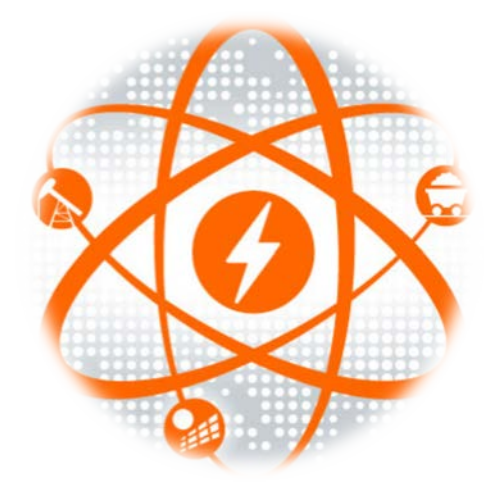

**1.** To begin the process of renewing your certification, you must be logged into CA Connect as the company's Primary Contact.

**2.** Once you log in,

a. If you are associated with a single company, you will be directed to your Company Dashboard.

b. If you are associated with multiple companies, you will first be directed to a list of your companies.

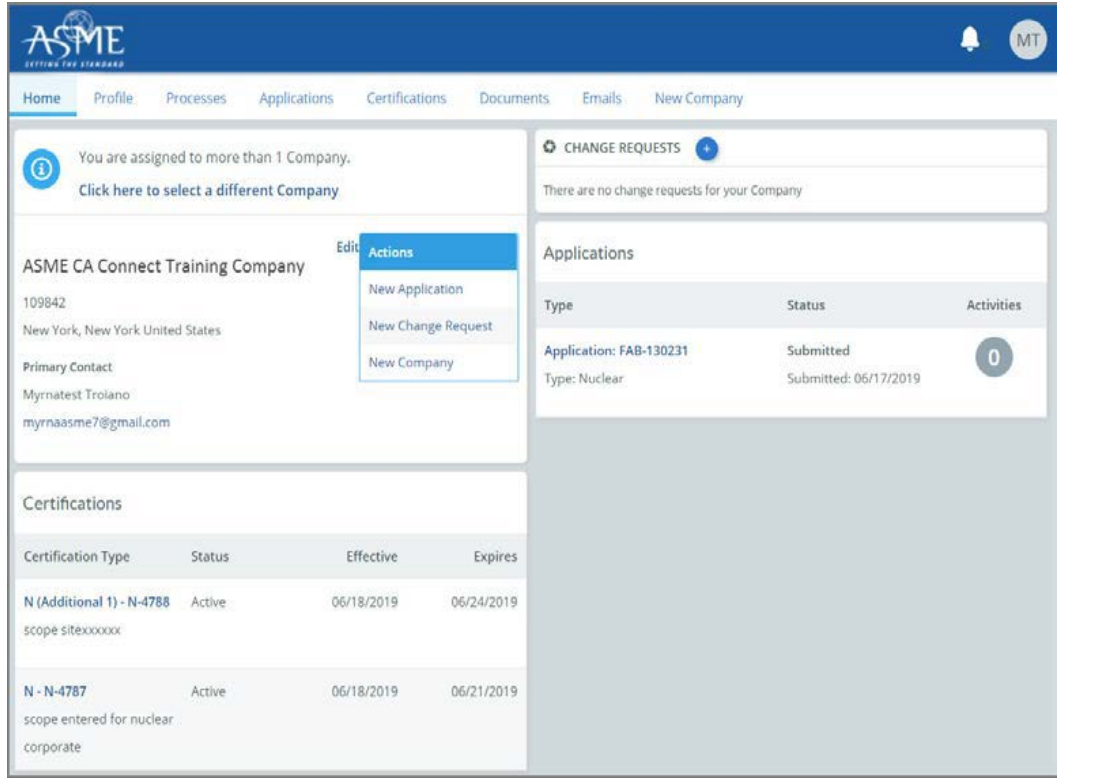

Once you select the Company, you will be directed to the Company Dashboard.

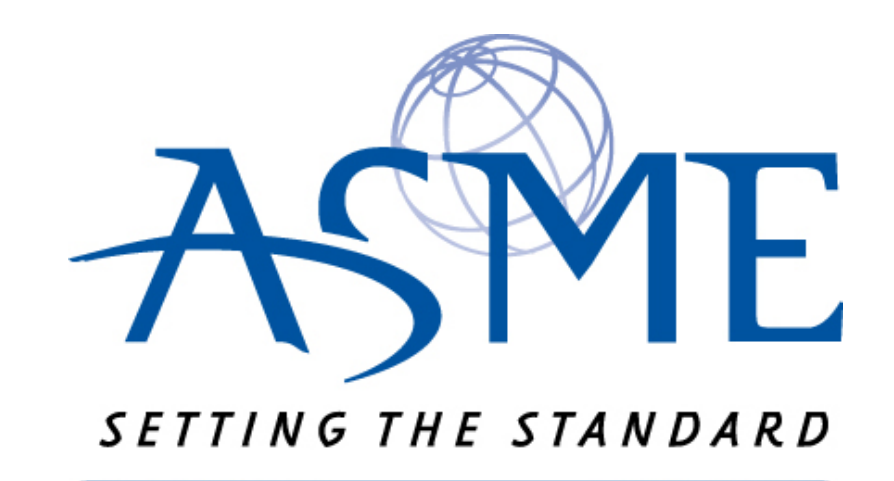

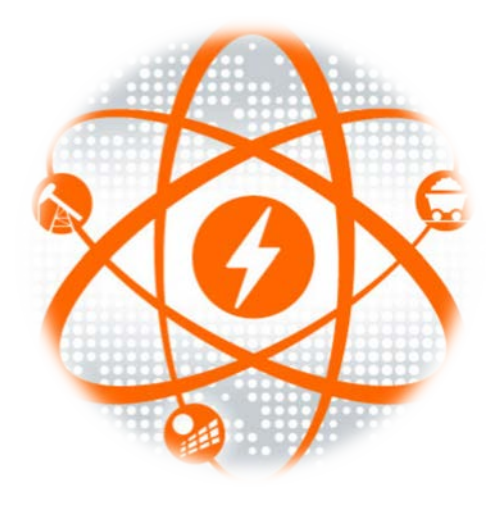

**3.** Select the **Applications** tab found on the Company Dashboard menu bar or the **New Application** link that is in the **Actions** box.

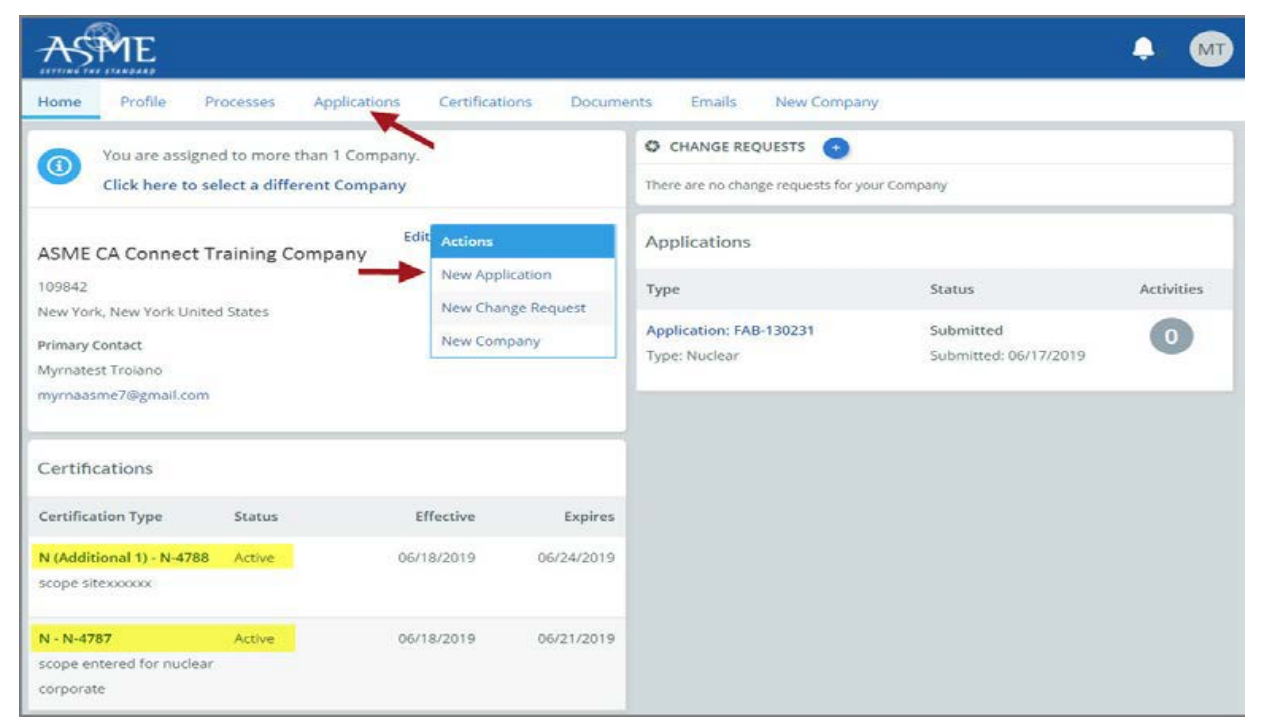

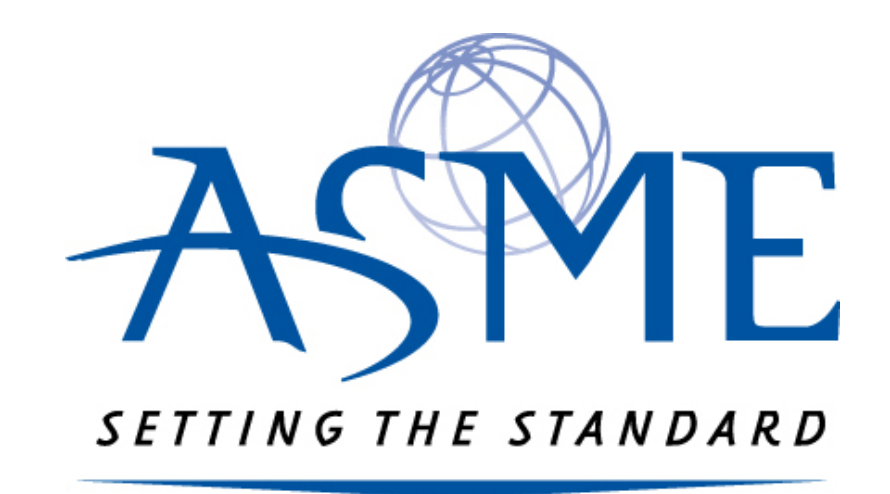

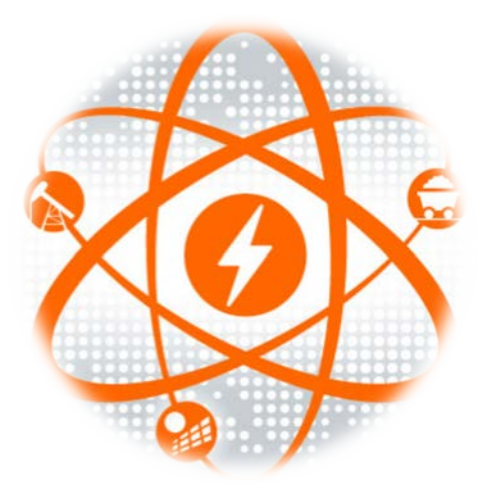

**4.** The Applications tab will open so that you can begin create a new application for the renewal certification process.

**5.** The default and first Application tab is the **Policies** tab. Review all information displayed on the tab.

**6.** Scroll down the page to the **Extension Policy** section.

**7.** If you want to see the policy on Request for Extension, select the **General Downloads** link. You will be directed to the **ASME.org Downloadable Resources** page.

a. After reviewing the **Downloadable Resources**, close the page and return to the **Policies Tab**.

- **8.** Check the **I have reviewed and agreed to the above policies** box.
- **9.** Click **Next** to continue.

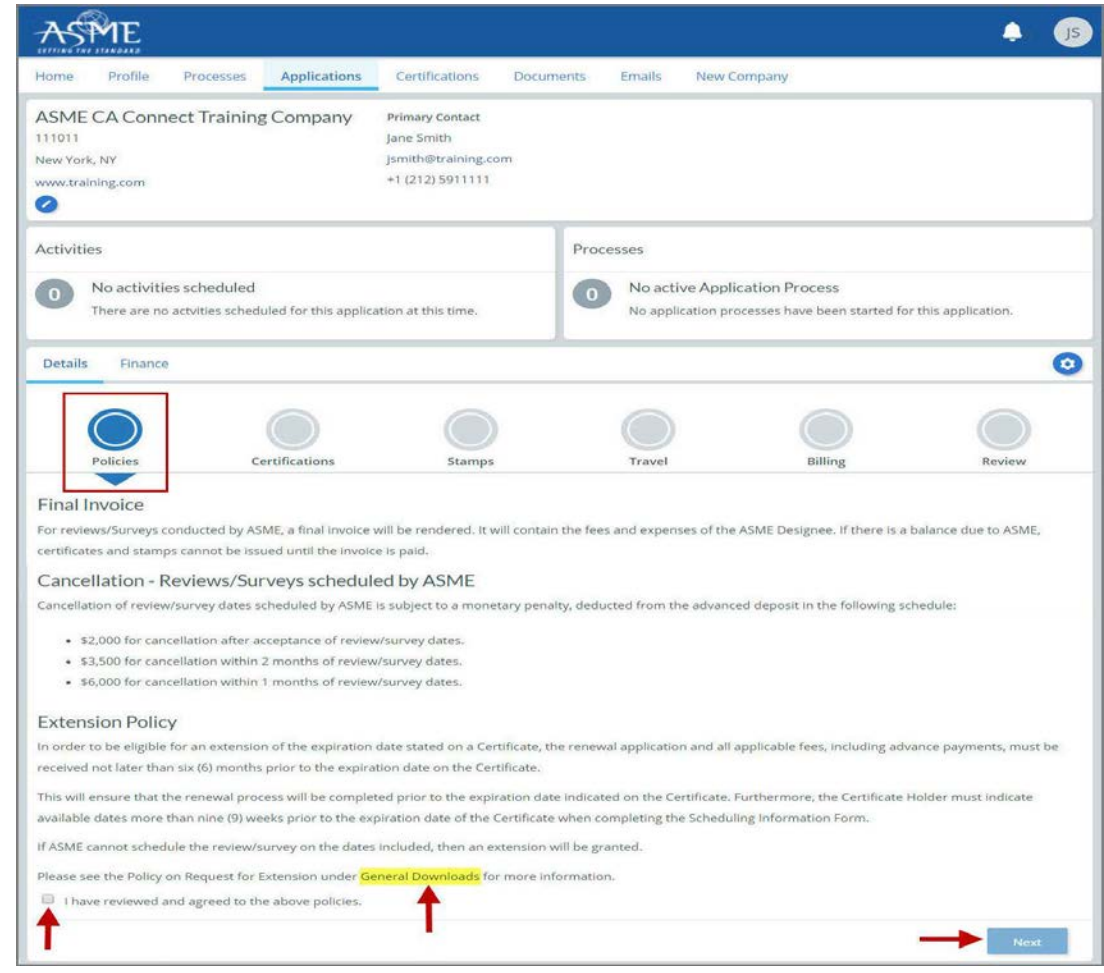

**10.** The **Policies** tab is updated to reflect a green checkmark.

- **11.** Your application process will advance to the **Certifications** tab.
- **12.** Click the **Manage/Select Certifications** link or checkbox.

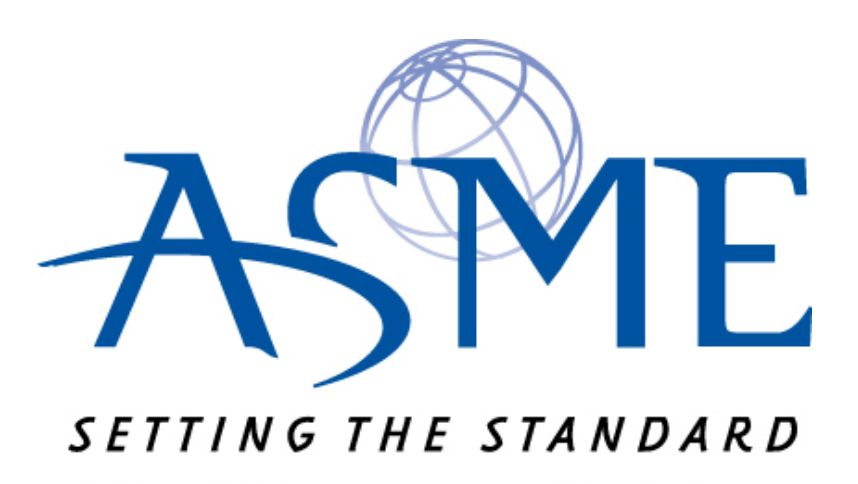

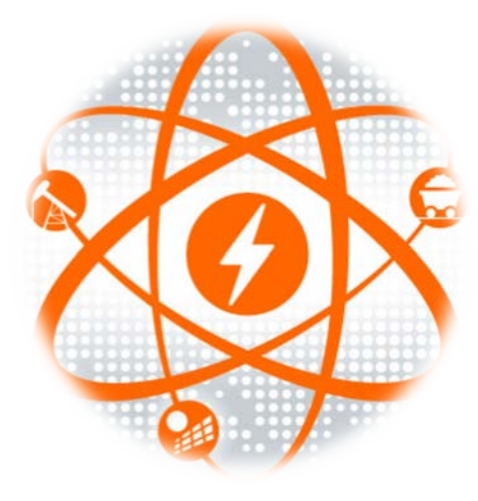

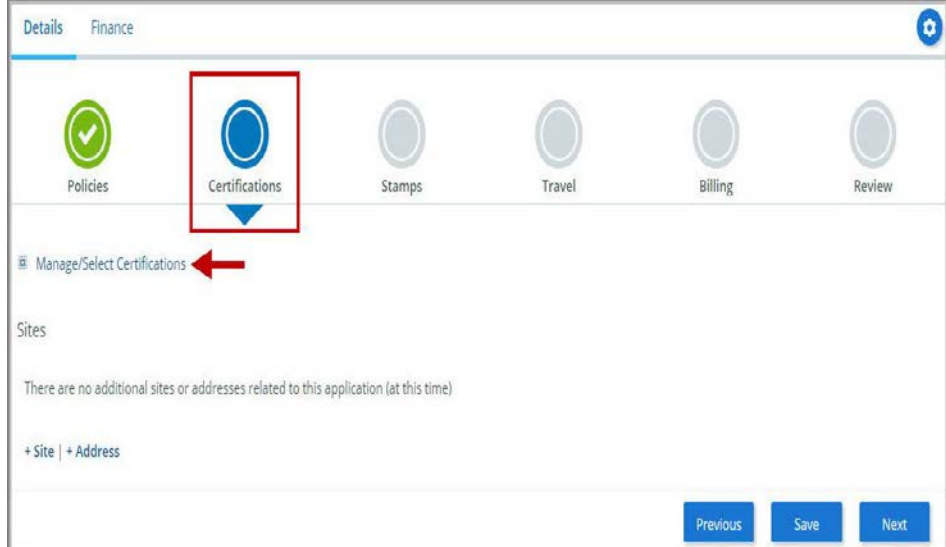

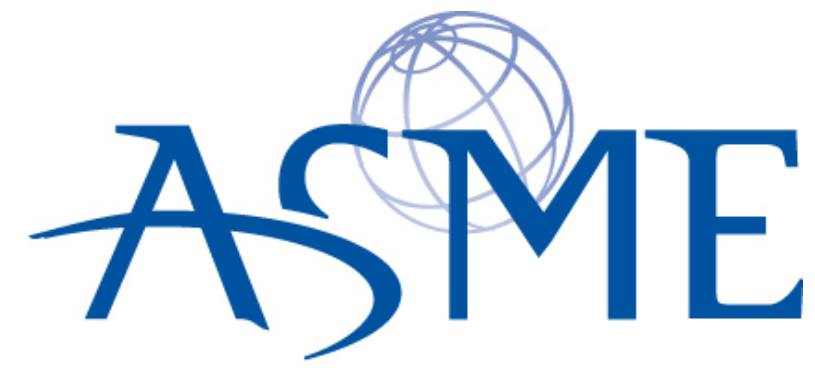

### SETTING THE STANDARD

**13.** The Certificate Types form is displayed containing a list of Nuclear Certificate Types. Select the Certificate Type for the certificate(s) you are renewing.

**14.** When done, click **Apply** to continue.

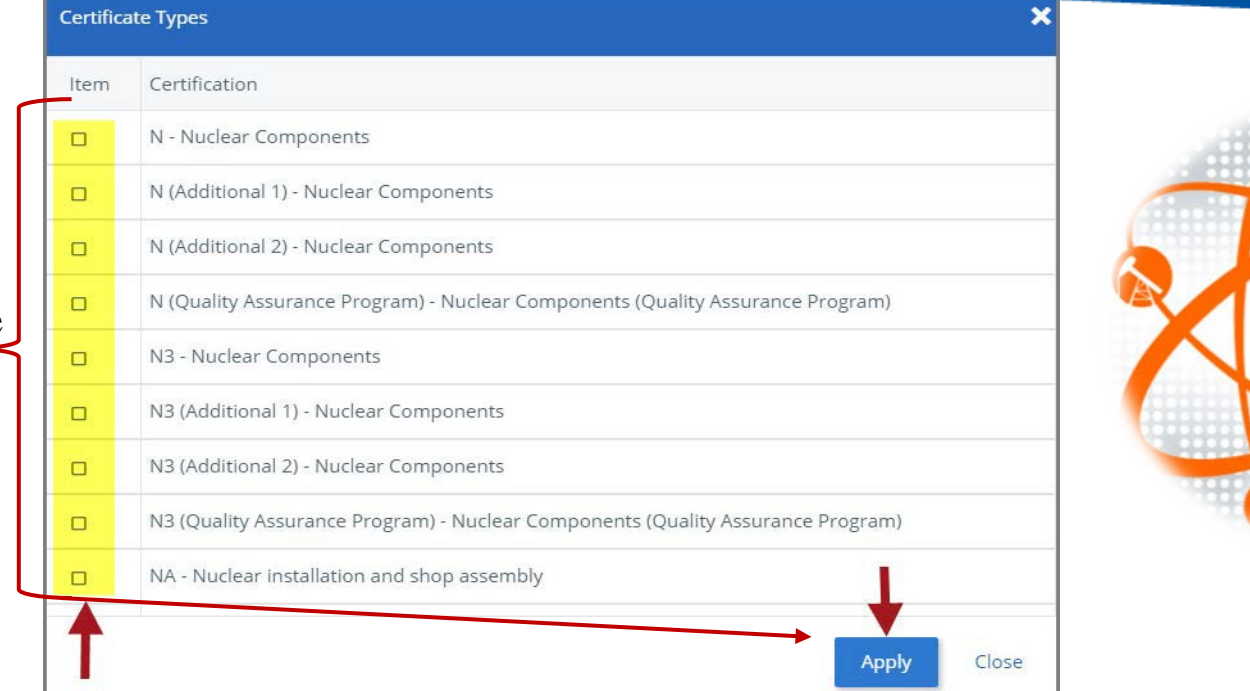

#### **15.** The Certificate Type and Certificate Number you are renewing will be added to the Certifications Tab.

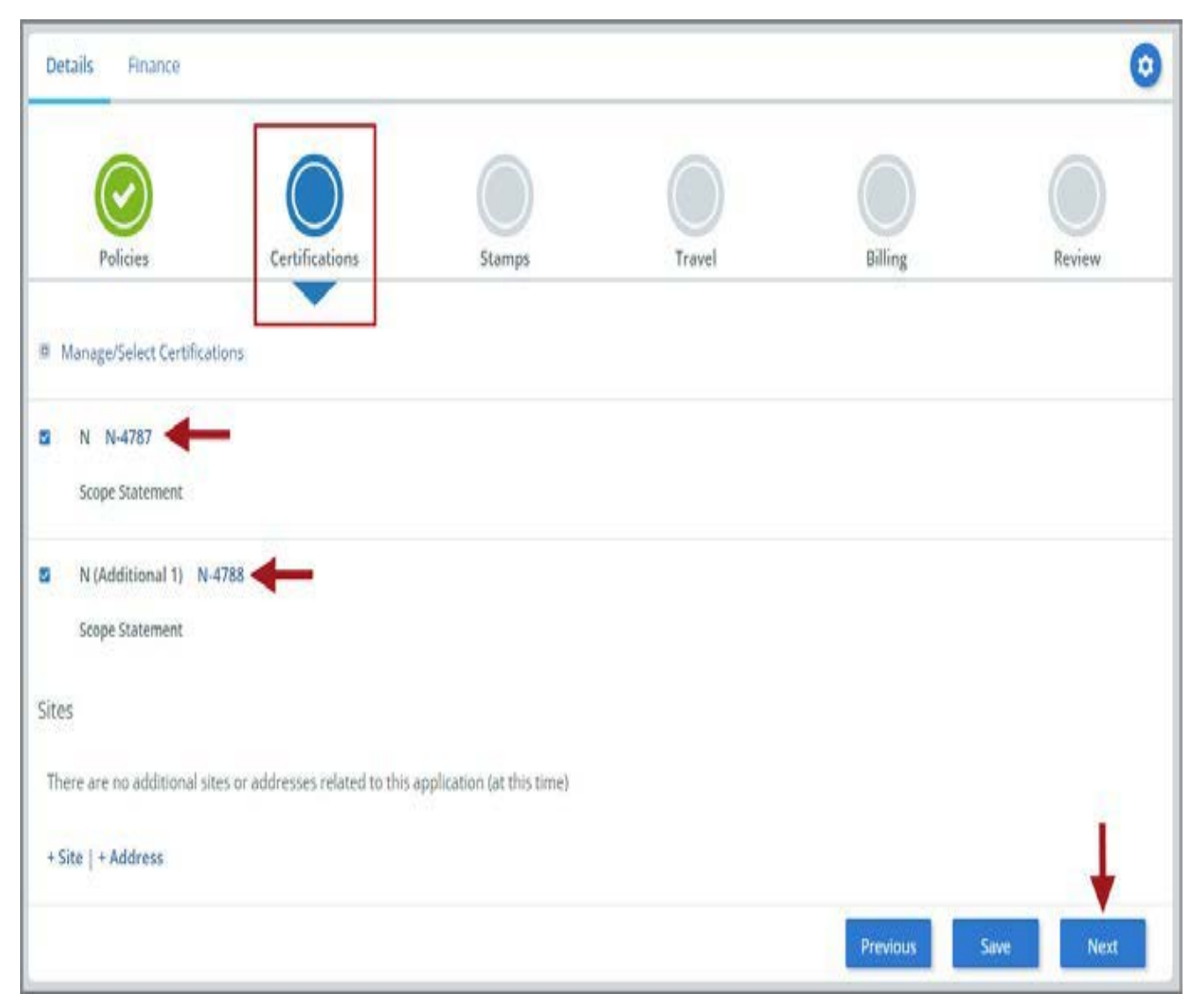

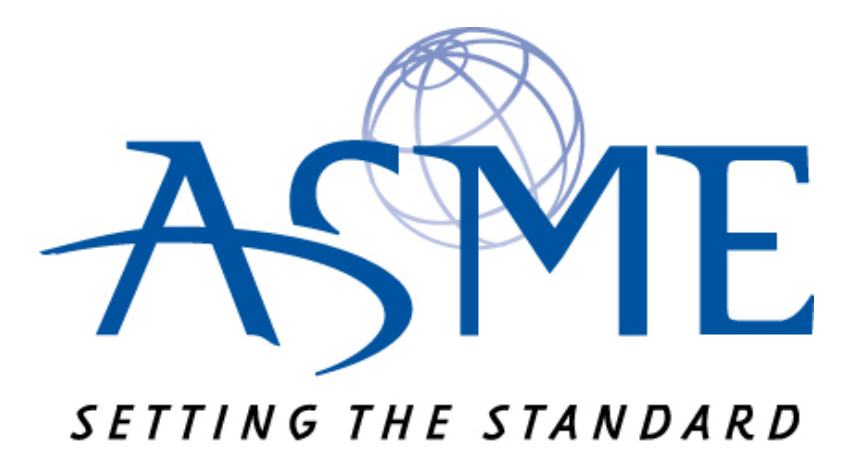

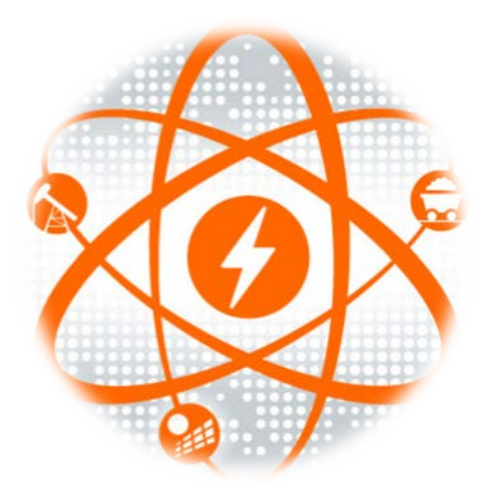

**15.** The Certificate Type and Certificate Number you are renewing will be added to the Certifications Tab.

**16.** The **Certifications** tab is updated to reflect a green checkmark.

**17.** Your application process will advance to the **Stamps** tab.

**18.** Select an **Authorized Inspection Agency** from the list of AIA Organizations by clicking on the down arrow then select the organization.

**19.** Click on the **Download Supplemental Form** link.

**20.** The **Supplemental Application Form** is downloaded to your local drive.

- 21. Complete the supplemental form.
- **22.** Save the completed form on your local drive.
- **23.** Click the **Upload Supplemental Form (PDF)** link.

**24.** Locate the completed supplemental form on your local drive and upload the

form.

**25.** When done, click **Next** to continue.

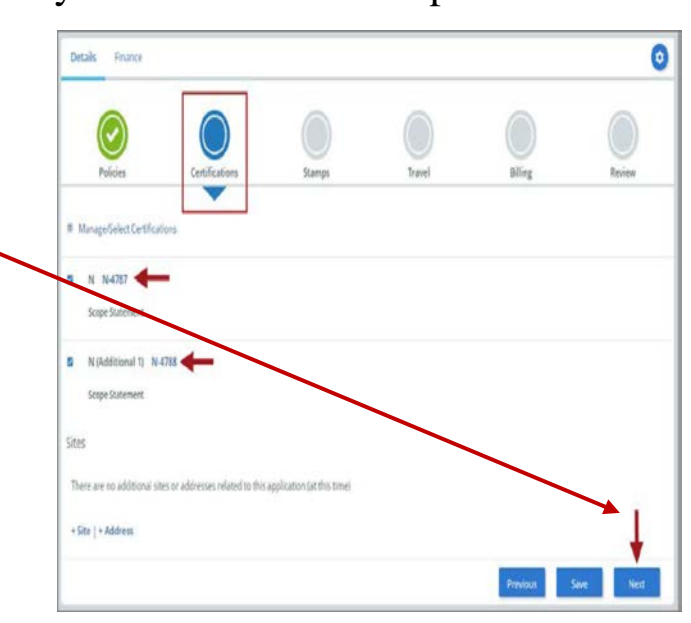

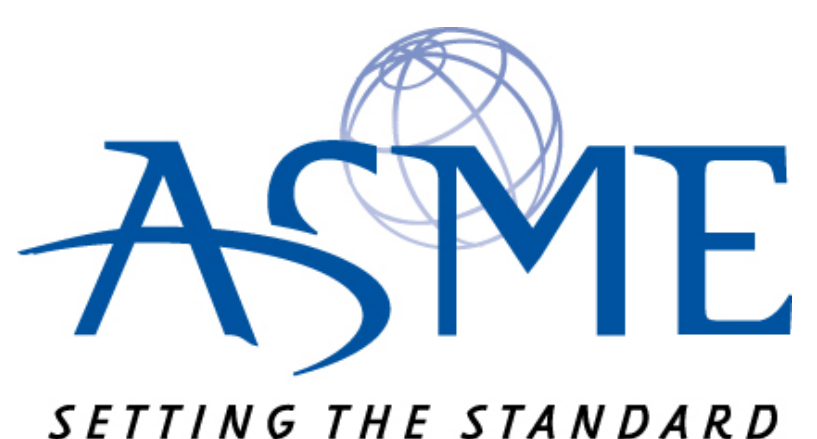

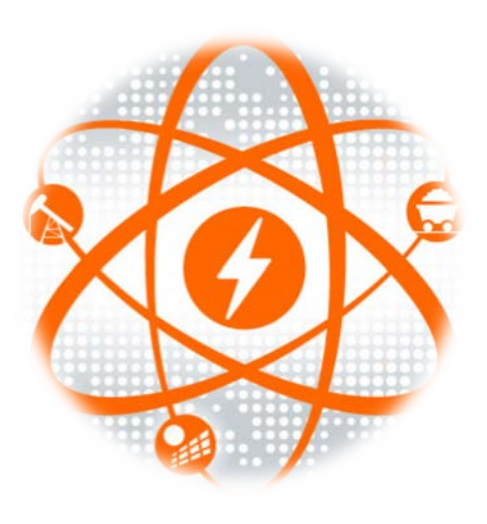

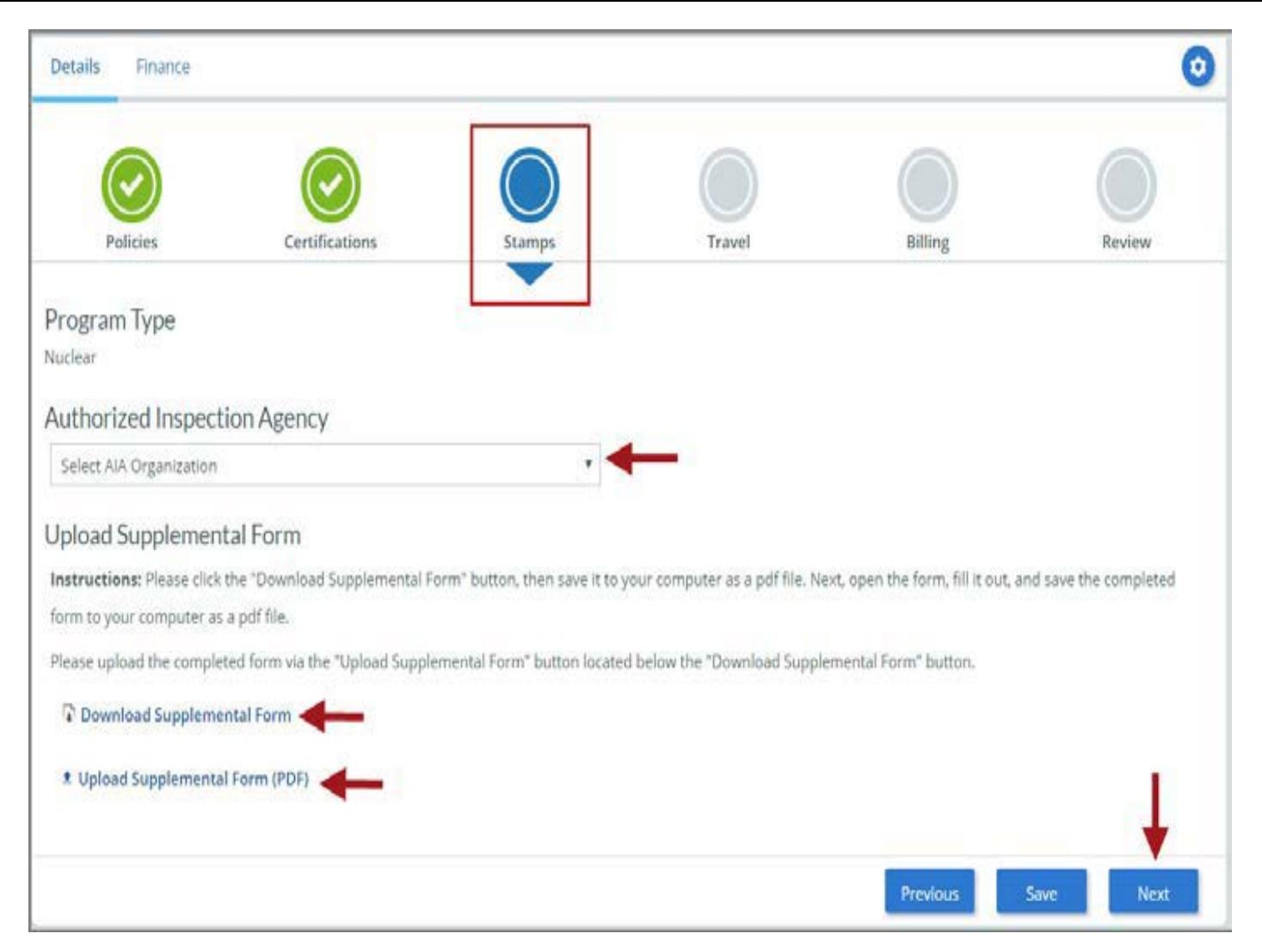

**26.** The **Stamps** tab is updated to reflect a green checkmark. The application process will advance to the **Travel** tab.

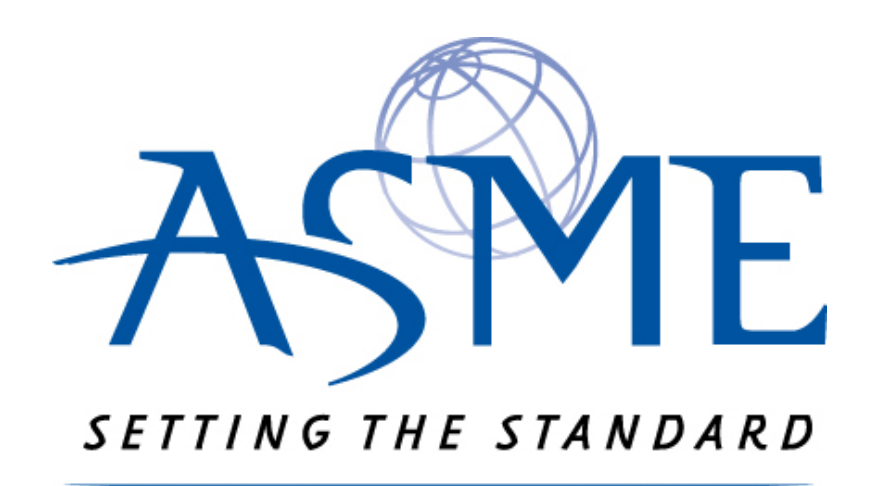

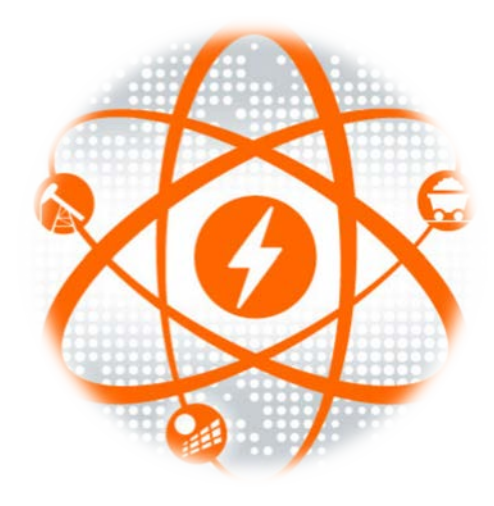

**27.** The **Company Name** is displayed as a link under the Location Name label. Click on the link.

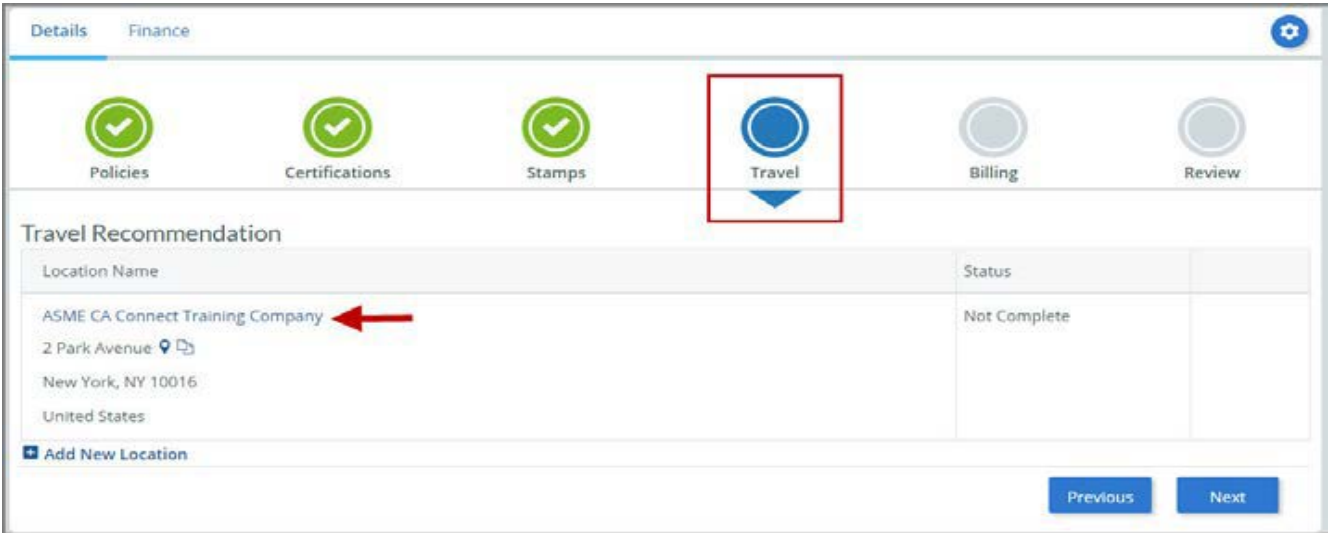

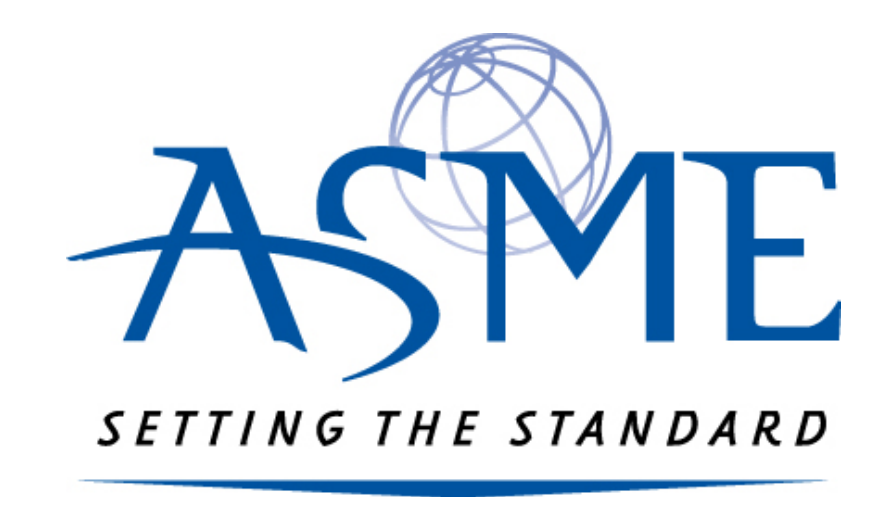

**27.** The **Company Name** is displayed as a link under the Location Name label. Click on the link. **28.** The **Travel Recommendation Detail** form is presented.

**29.** The **Company Plant Address** is pre-populated and displayed in each of the designated fields.

**Note:** The **Plant Address** is required in order to complete the application. If the **Plant Address** is not prepopulated on the form, you will need to exit the application and contact CA Connect Customer Support. **30.** You must enter the information for all required fields which are denoted with a red **\*** asterisks. **31.** Do not include dashes when entering Phone Numbers throughout the entire application. Be sure to include the 3-digit area code.

**32.** Enter the Hotel, Airport, and Emergency Contact information in the assigned fields.

**33.** When done, click **Save** to continue.

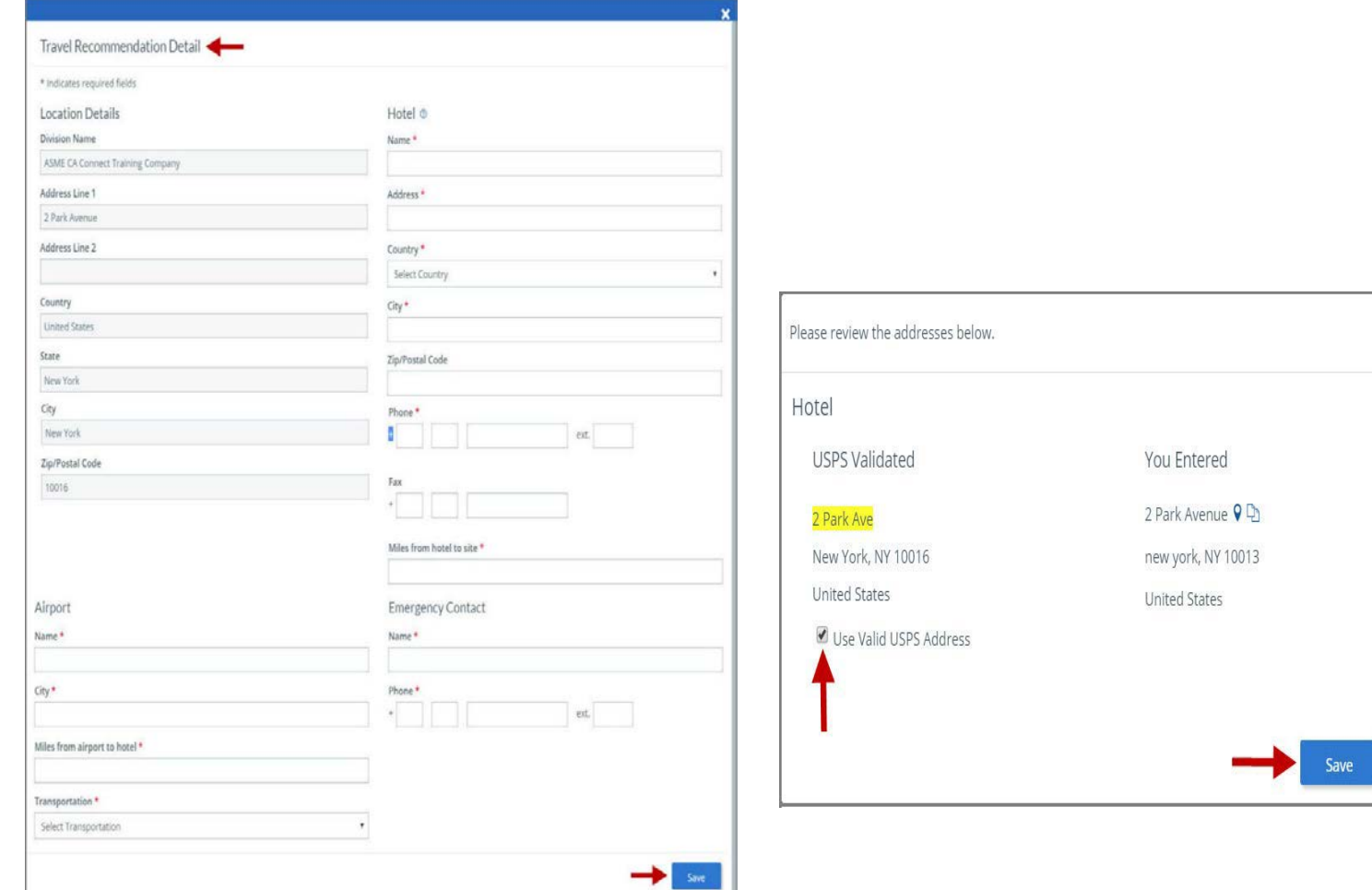

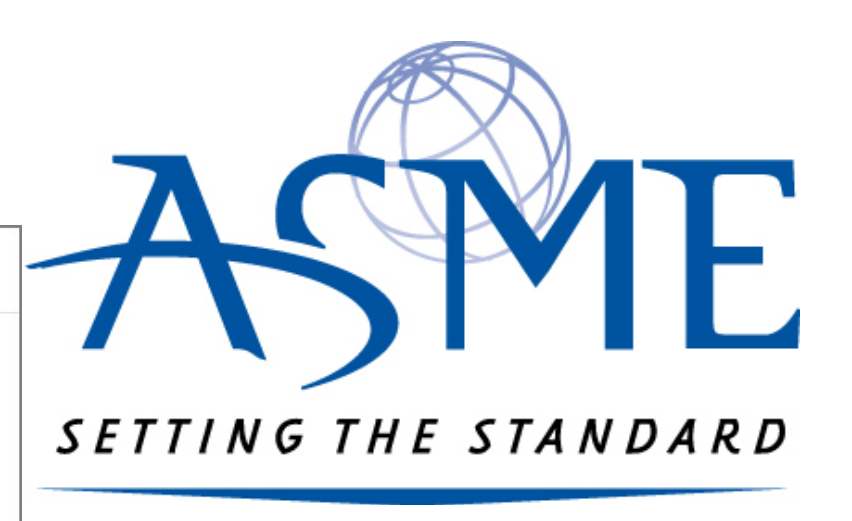

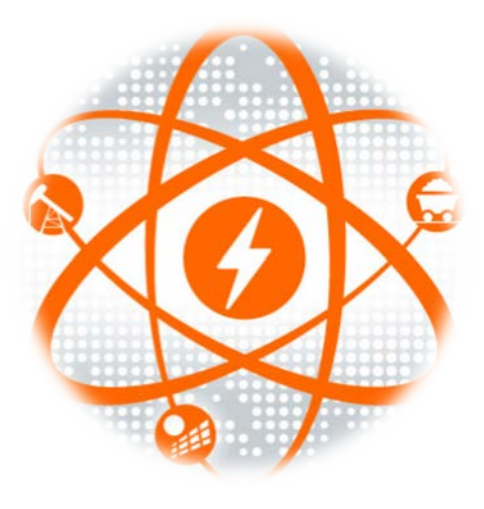

Cancel

**34.** The United States Postal Service (USPS) address validation is systematically performed for domestic and Canada addresses only*.* You may choose the USPS Validated address that is displayed or uncheck the **Use Valid USPS Address** checkbox to use the address you entered. **35.** When done, click **Save** to continue.

**36.** You will be redirected back to the Travel Tab. Confirm that the **Status** shows as **Complete** and that the Travel tab is green and includes a checkmark. a. If the Travel tab is gray, this indicates that required information was is missing. Return to the **Travel Recommendation Details** page by clicking on the **Company Name link**. Review the information previously entered and enter the missing information.

**37.** If you want to add another location, click the + Add **New Location** link and follow the same steps written above.

**38.** Confirm that the status for all locations is **Complete**, then click **Next** to continue.

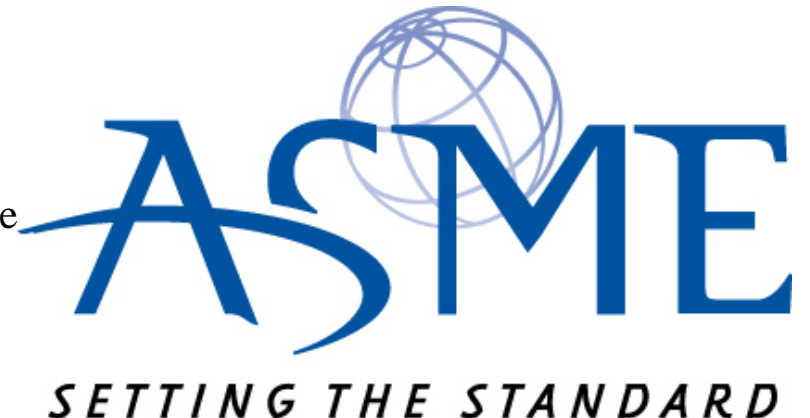

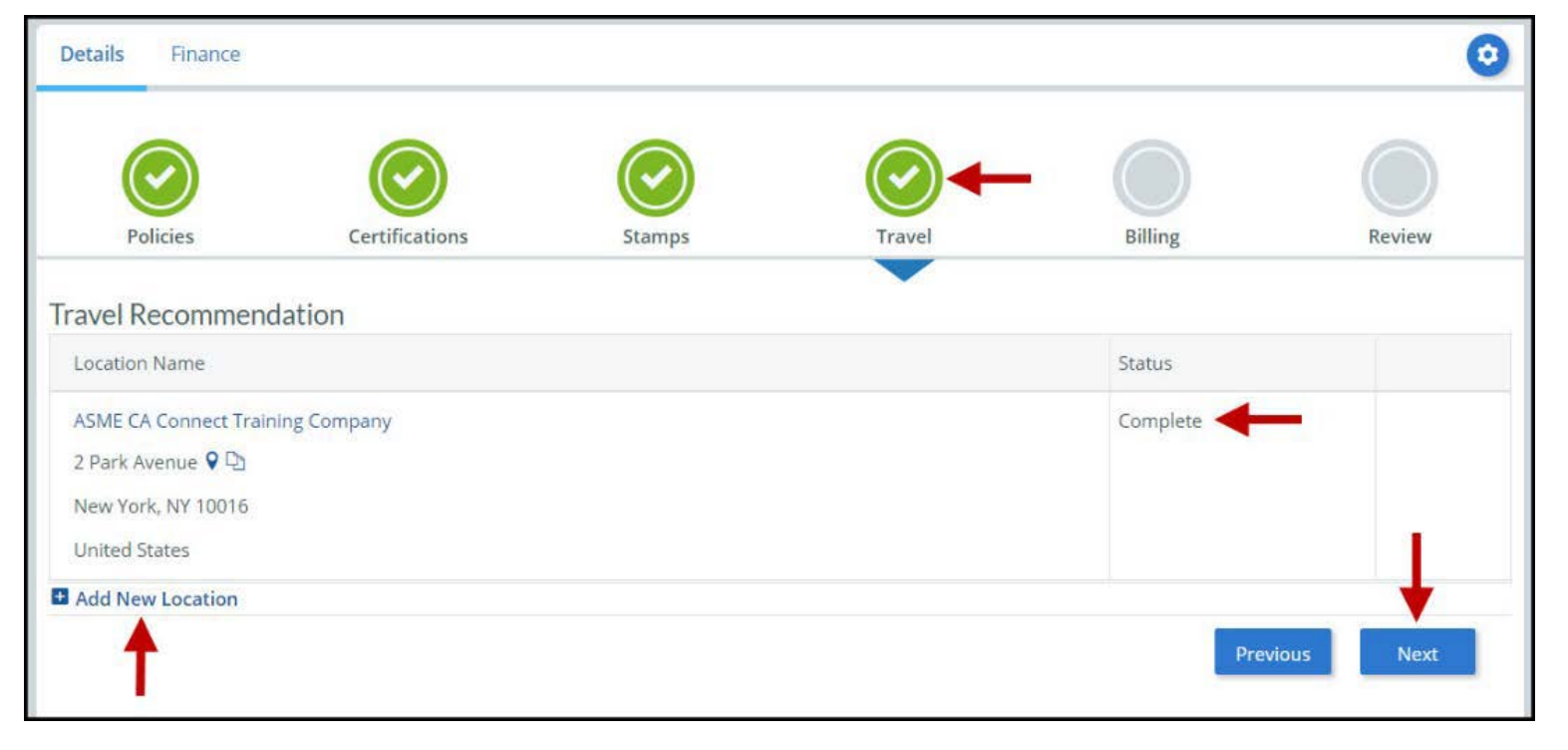

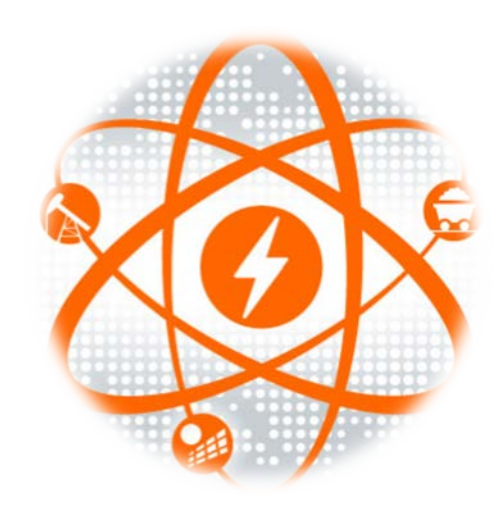

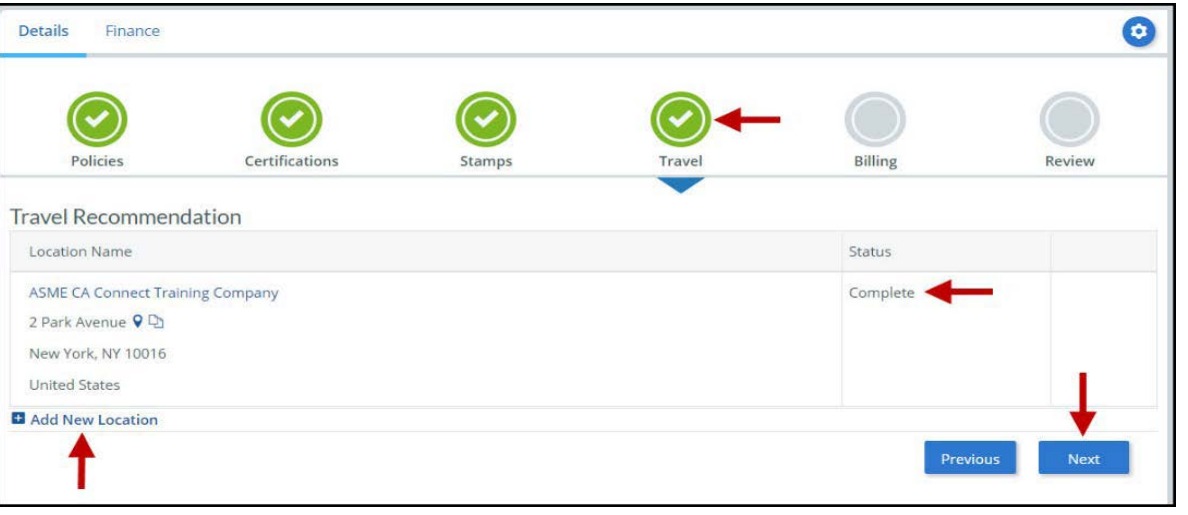

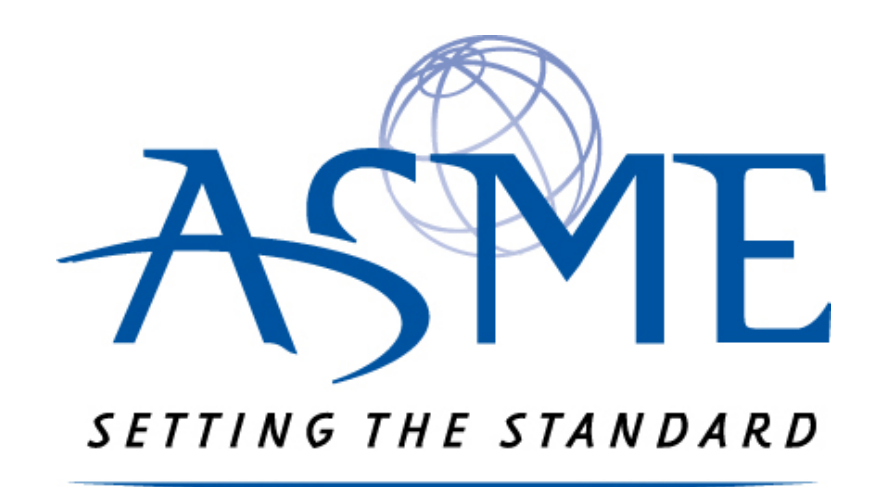

**39.** The **Travel** tab is updated to reflect a green checkmark. **40.** Your application process will advance to the **Billing** tab.

**41.** A **Use Plant Address** link is displayed under the Billing Address. If a Mailing Address and/or Billing Address was previously entered for the company, you will also see **Use Mailing Address** and **Use Billing Address** links. You can elect to use any one of these addresses to auto-populated the address for the Billing Address or you can enter a different address. This information is required and must be entered in order for the application to be submitted.

#### **42.** In the **Company Banking Details** section,

a. Enter the banking details in the fields provided on the tab.

b. Click the **Credit Card Processing Form** link to download the form. Complete the **Credit Card Processing Form** and fax the completed form to ASME.

**43.** When done, click **Next** to continue.

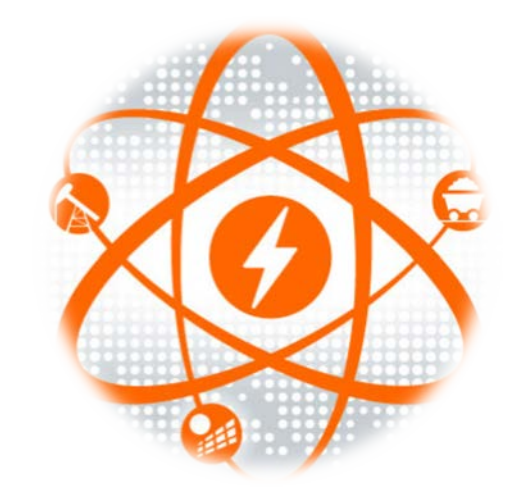

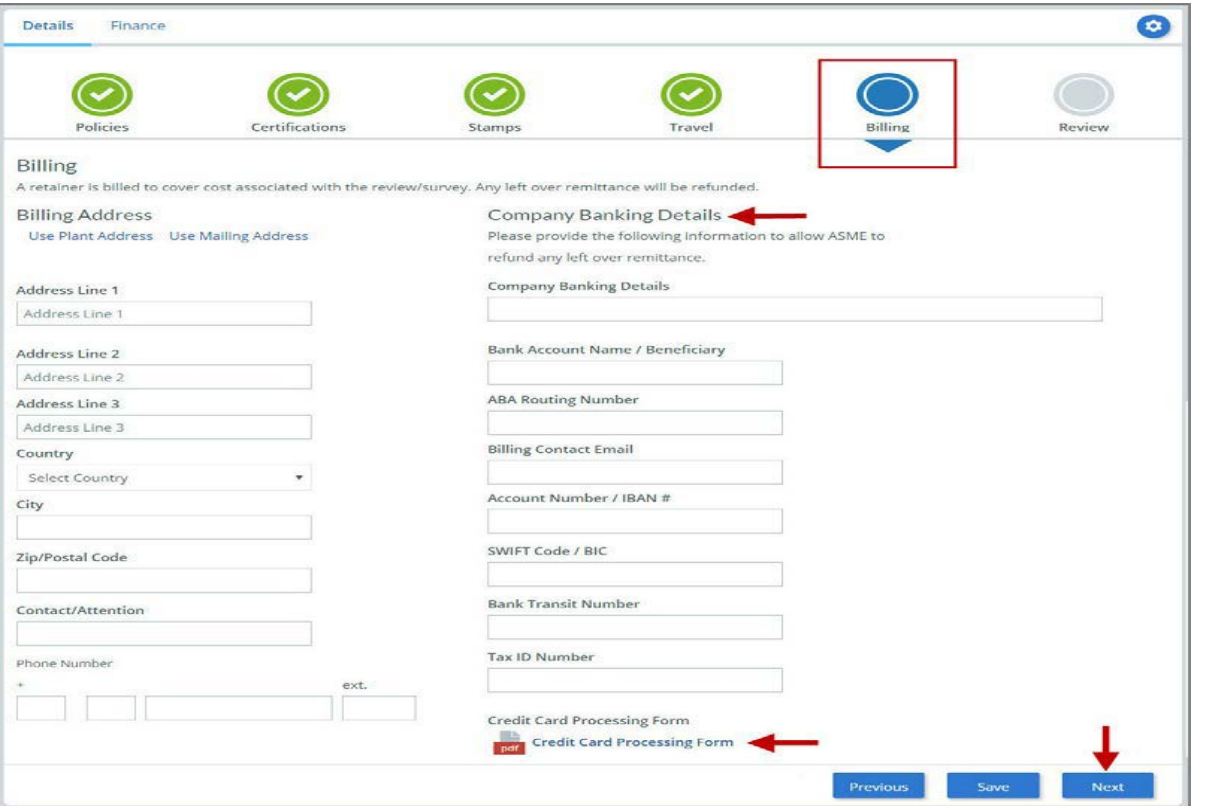

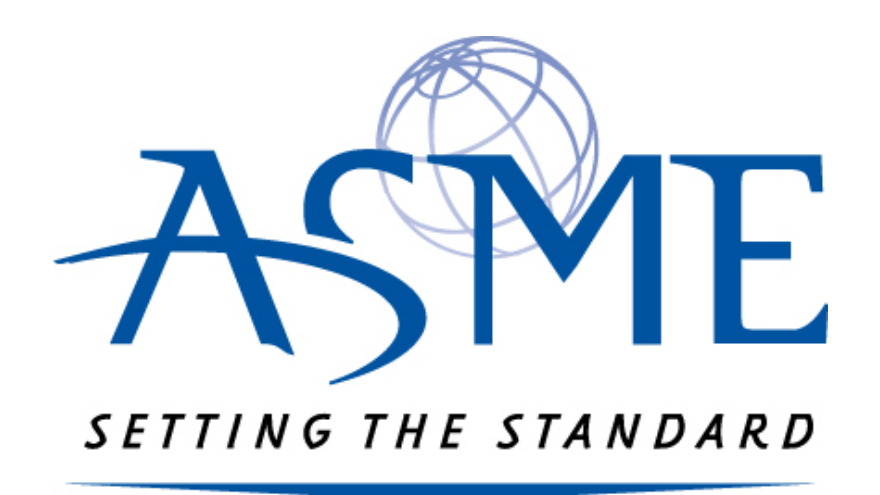

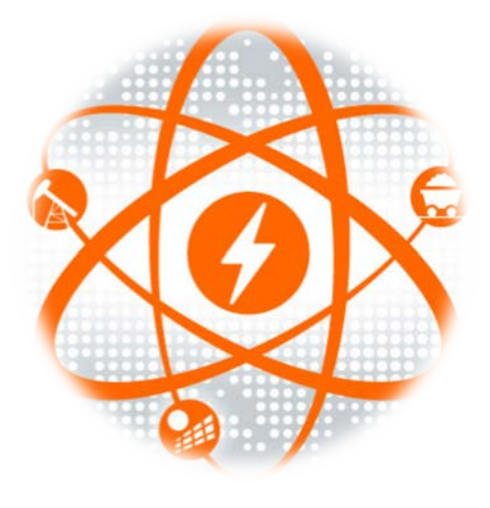

**44.** The **Billing** tab is updated to reflect a green checkmark. Your application process will advance to the **Review tab**.

**45.** The **Review tab** displays a summary of the information that was entered in each of the tabs.

**46.** Click the **View More** link to display additional information on availability dates. **47.** Enter the **Earliest Date** that your company will be available for the review. Please note that dates you enter must be a minimum of three months in the future.

**48.** Select the **Add Dates** link to enter your unavailable **Start Date** and **End Date**. Please note that dates you enter must be a minimum of three months in the future.

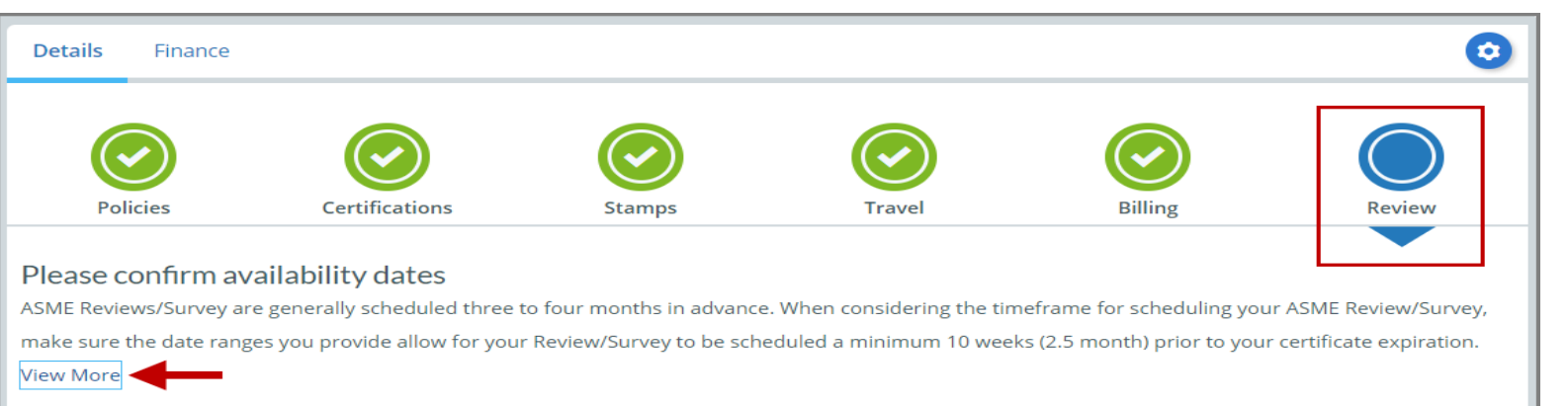

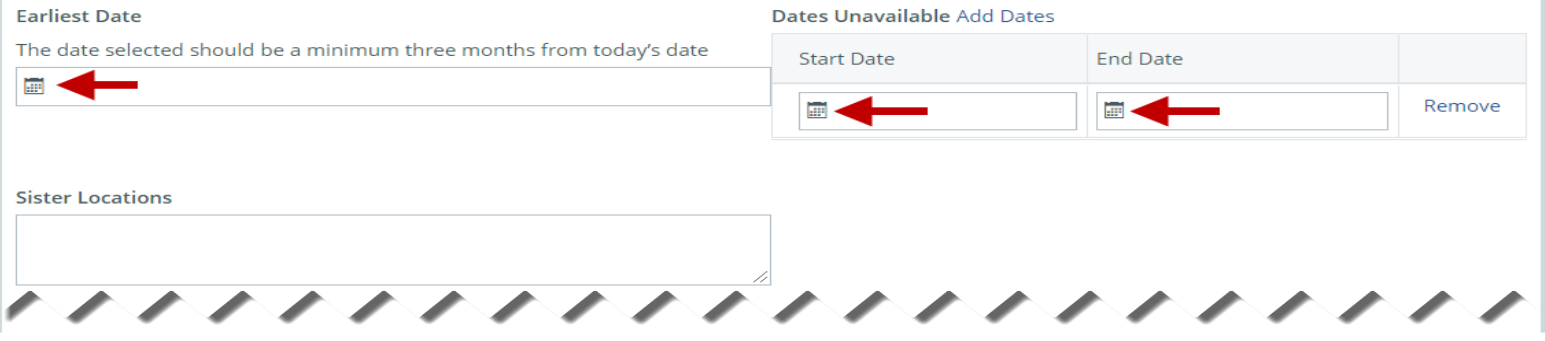

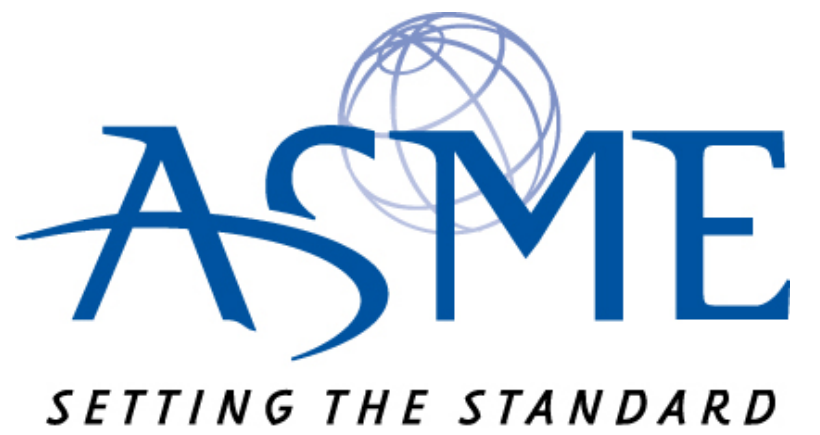

**49.** Prior to submitting the renewal application, confirm the information appearing on the Review tab is accurate and that all tabs are green with a checkmark. If they are not, you can return to the uncheck tab using the **Previous** button or clicking on the tab. Enter the missing information on that tab, then return to the Review tab.

**50.** You can click the **Edit** links to modify any of the information you entered. This is the only opportunity you will have to alter any of the information prior to submission of the renewal application.

**51.** You can also download the **Credit Card Processing Form**.

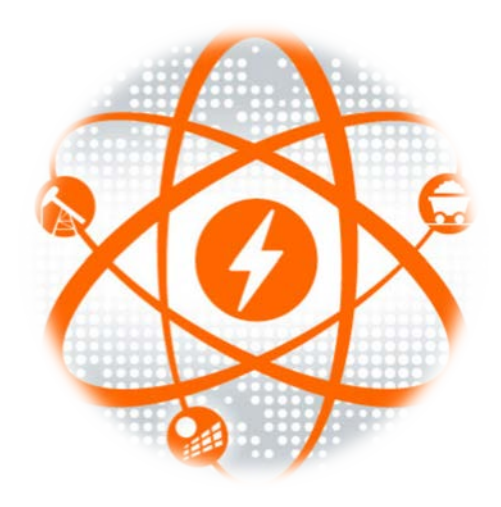

# ,,,,,,,,,,,,,,,,,,,,,,

#### Please review the details of your application

Travel edit **Division Information** 1 Park Ave Q D New York, NY 10016 **United States** 

**Hotel Information** Marriott 475 Park Avenue 9 Lh New York, NY 10016 **United States** Miles from Hotel to Site: 10 Phone: +1 (212) 2021234

**Airport Information IFK** Queens Miles From Airport To Hotel: 10

**Emergency Contact** Marc Anthony Phone: +1 (212) 5911234

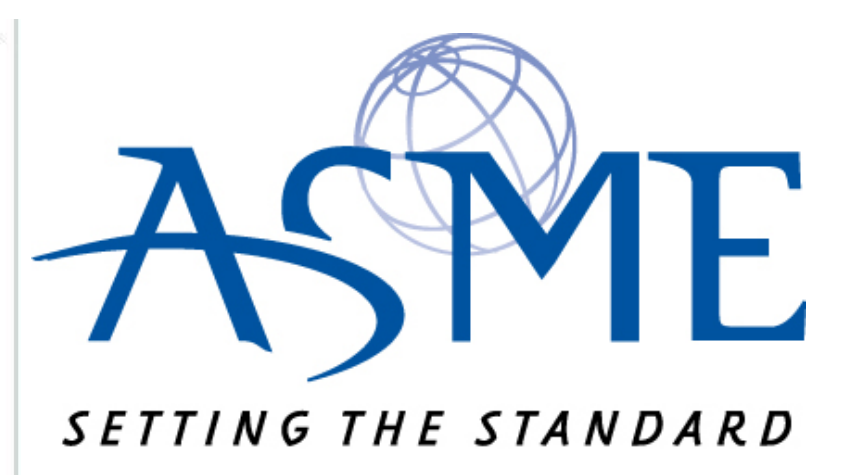

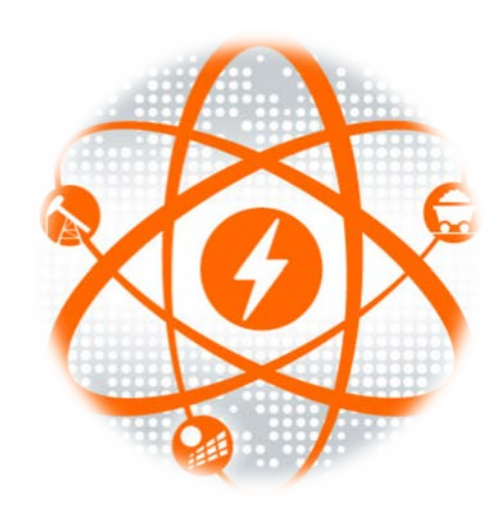

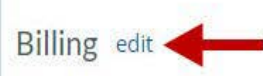

**Credit Card Processing Form Four Credit Card Processing Form** 

,,,,,,,,,,,,,,,,,,,,,,

**52.** Scroll down the tab and select the **Download Agreement Form** link. The form will be downloaded and saved to your local computer.

**53.** Locate the file and complete, sign, and save the completed Agreement Form on your local computer.

**54.** Select the **Upload Agreement Form** link.

**55.** Locate the signed agreement form on your local computer and upload the file. a. If necessary, can remove the form. However, uploading a completed and sign Agreement Form is required.

**56.** Click **Save** to continue.

## ,,,,,,,,,,,,,,,,,,,,,,

**Banking Details Bank Name:** ABA Routing Number: Account Number/IBAN #: Swift Code: **Bank Transit Number: Bank Account Name:** 

**Billing Address** 1 Park Ave Q D New York, NY 10016 **United States** 

**Previous** 

Save

Tax ID Number: **Contact/Attention Name: Contxxx** 

**Contact/Attention Email:** 

Please print, sign and upload the Agreement Form

Instructions: Please click the "Print Agreement" button, then save it to your computer as a pdf file. Next, open the form, print out a hard copy, and sign it. Scan the signed form and save it as a pdf file on your computer. Finally, upload the scanned document via the upload box located below the "Print Agreement" button.

Please upload only your completed Print Agreement Form. No other forms should be submitted via this upload box.

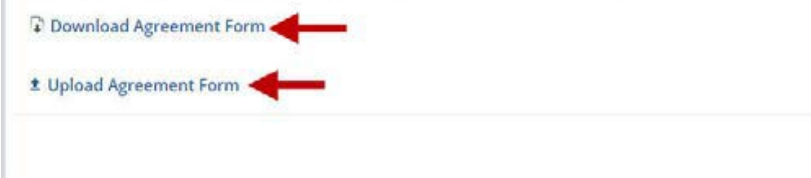

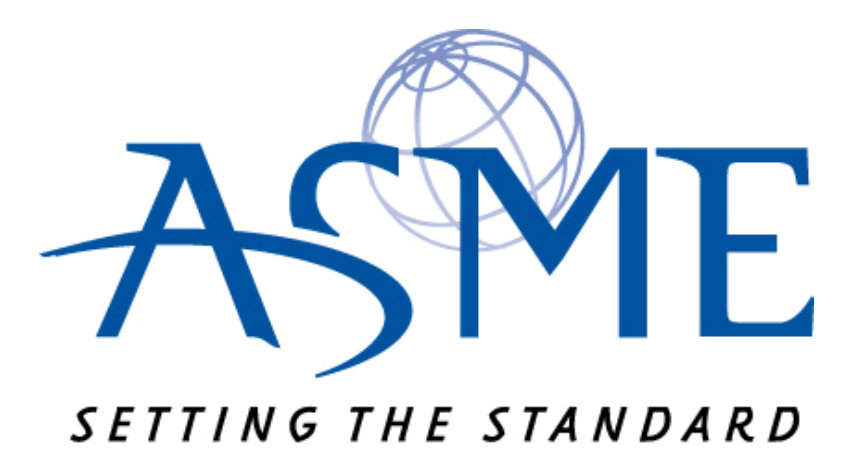

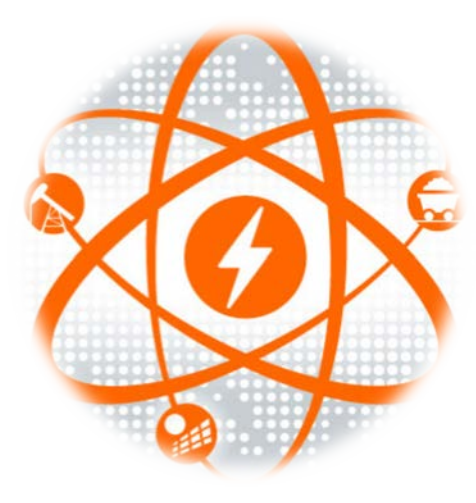

**57.** Once your application is complete and all tabs display a green checkmark, the **Submit** button will be presented for application submission. Click the **Submit**  option.

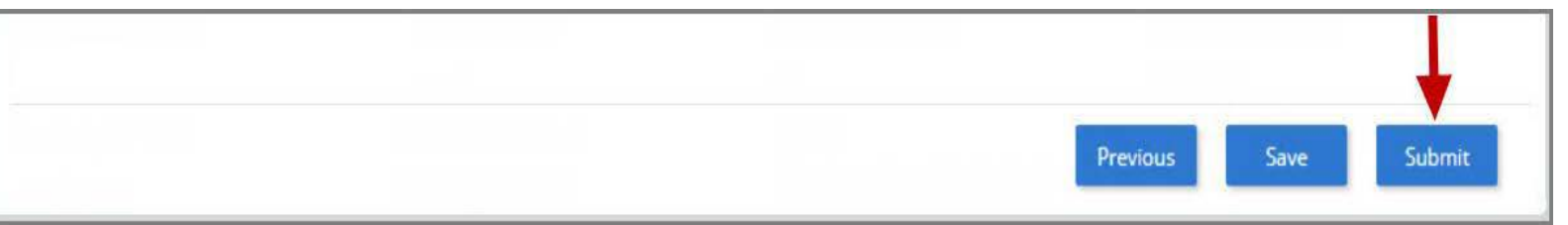

**58.** You will be redirected to an **Application Details** section of the Applications tab. On the top right side of the tab, there is a blue gear icon that lets you **Print** the application. Click the blue gear icon and select the **Print Document** link.

**59.** To print the application details, click the **Print Document** option.

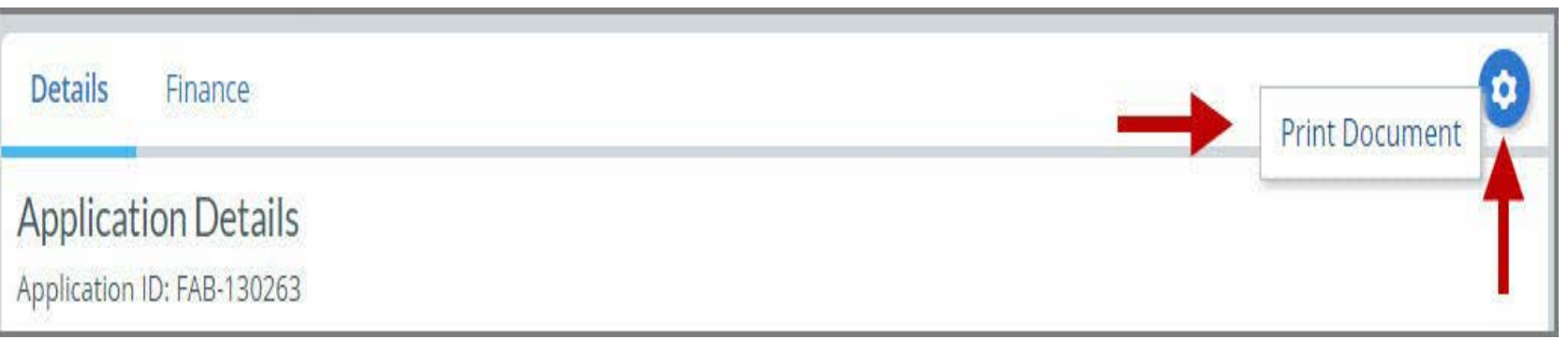

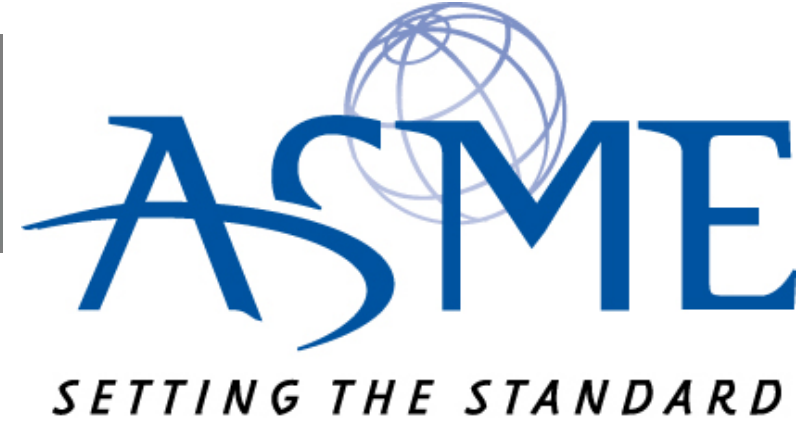

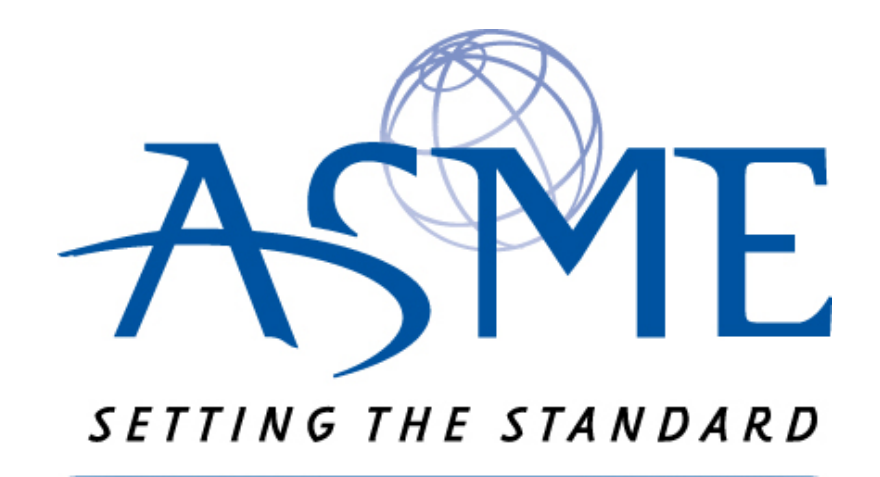

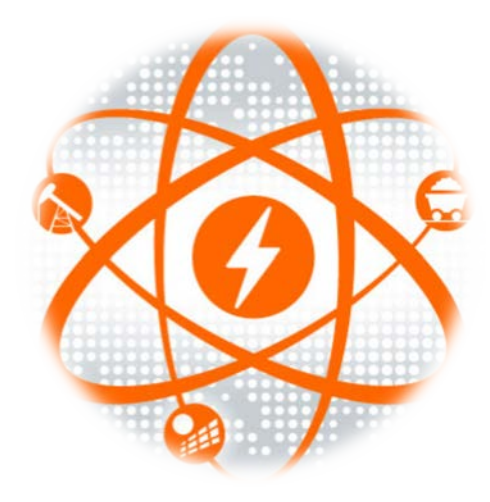